# AcoustiSoft RPlusD ver 1.2.03

#### Feb 20 2007 Doug Plumb doug@etfacoustic.com http://www.etfacoustic.com/RPlusDSite/index.html

#### **Software Overview**

RPlusD is designed to provide all necessary function to both measure room acoustics in the context of small and medium sized rooms in the context of playback. It provides full digital EQ emulation and a user interface necessary to set parametric EQ's correctly as well as better ways of looking at reflection and reverberation data than in ETF and is better than ETF in many small ways that are beyond the scope of its documentation.

RPlusD can be used to test and compare subwoofer placements, measure loudspeaker frequency response for the purpose of precise IIR filter equalization, measure the power response of loudspeakers over a listening area, measure reverberation time, and measure ETC reflection data using steep band bass (8th order) filters in up to three separate bands to compare individual driver radiation reflections as well as perform many other functions. It contains emulation for DSP equalizers Behringer model DCX 2496, FBQ 2496, DSP 1124P and should be found to be an indispensible tool for users of these products as well as other DSP equalizers.

The basic version includes the very useful & powerful multitone and dual tone distortion measurement through user selectable frequency ranges and order of product.

The enhancement package adds curve fitting, wireless test CD data gathering and DSP crossover emulation. Curve fitting provides precise identification of resonances and the DSP crossover emulation allows the settings for bi-amped or tri-amped DSP crossovers to be determined using EQ emulation through multiple measurements.

#### **Support Documentation**

All of the support documentation can be downloaded from the web site http://www.etfacoustic.com/RPlusDSite/index.html

Videos titled Ch1 - Ch4 illustrate the program operation and the the user interface. Use of the software is illustrated and discussed and these videos explain the use of the software user interface while explaining what the measurements mean. The first video explains the sound card connections and mixer settings required for the sound card to take measurements. These should be downloaded an unzipped in WinZip which can be downloaded and installed for free. The preferable viewer is QuickTime but Explorer and others will play these SWF files.

The support document Intro.PDF does the same function as the videos and explains some additional features not shown in the videos such as measurement of RT/60. These are designed to illustrate how the software is used.

The document AplicationNotes.PDF explain how to read measurements and conduct proper experimental procedure. The document FrequencyResponse.PDF explains many particular aspects of frequency response measurements and explains additional experimental procedures with many examples in the context of EQing. In all cases we advocate the use of multiple measurements to get meaningful and repeatable measurements. Users should understand the document FrequencyResponse.PDF to understand the software and its measurements even if they do not intend to use EQing.

The document XOvers.PDF outlines the digital crossover simulator in RPlusD. This is of interest from users of the Behringer DCX 2496 or other similar units to bi-amplify or tri-amplify loudspeakers using DSP based electronic crossovers.

#### **Equipment Required**

In addition to a microphone, users should obtain a musicians microphone stand to act as a boom to allow flexible microphone placement. These can be found in music stores for about \$35.00 USD. Electrical tape can be used to secure the RS SPL device to this boom. Cables required are illustrated in the Intro.PDF document as well as the Ch1 video.

#### **Computer**

RPlusD will run in any Microsoft operating system from Windows 95 forward to present. Users will want to have 256 Mb of memory and a fast processor (1+ GHz ) to take full advantage of all the software at a convenient speed. Slower computers can be used with no problems.

## **Sound Card**

Virtually any sound card with the capability of recording and playing back simultaneously (full duplex) will work with the software. The user is only required to set up the sound card and mixer once during the first time the software is used. The automatic mixer (enabled from Options-> Mixer on menu) will remember the settings and selection of sound card and will automatically select the sound card and set its mixer when ever the software is used to take measurements again. The Sound Blaster MP3 is good because it has RCA type phono connectors instead of the typical 1/8 " stereo plug but almost any USB card will work.

Laptop computers should use USB soundcards. It is a safe assumption that almost any low cost USB sound card will work with the software. In the case of desktop computers just about any sound card you can find in your grocery store discount bin will work provided it is full duplex and most are. Some recording studio soundcards do not have \*.WDM Windows audio drivers. In almost all cases these can be downloaded as third party drivers at no cost.

This is a simple set up procedure that is explained in RPlusDIntro.PDF as well as illustrated by video in the first video of a series currently titled Ch1 - Ch4.

#### **Microphone**

Any microphone that is omnidirectional will work for acoustic based measurements. The Radio Shack digital or analogue SPL meter is normally all that is required provided measurement accuracy below 5 KHz is all that is required. This is the case for room measurements.

In a case where equalization is to be used an individually calibrated microphone is required. This is necessary to measure frequency response accurately. We recomment our mic preamplifier combination for this purpose. It is \$325.00 for the individually calibrated mic and matching preamplifier.

## **Sound Card Connections & Mixer Settings**

Mixer settings for the input and output windows mixer are shown below. The mixer window can be changed from input mixer to show the output mixer from its menu. This mixer is accessed from the speaker icon in the lower right corner of the computer monitor. Correct settings are illustrated for a typical sound card.

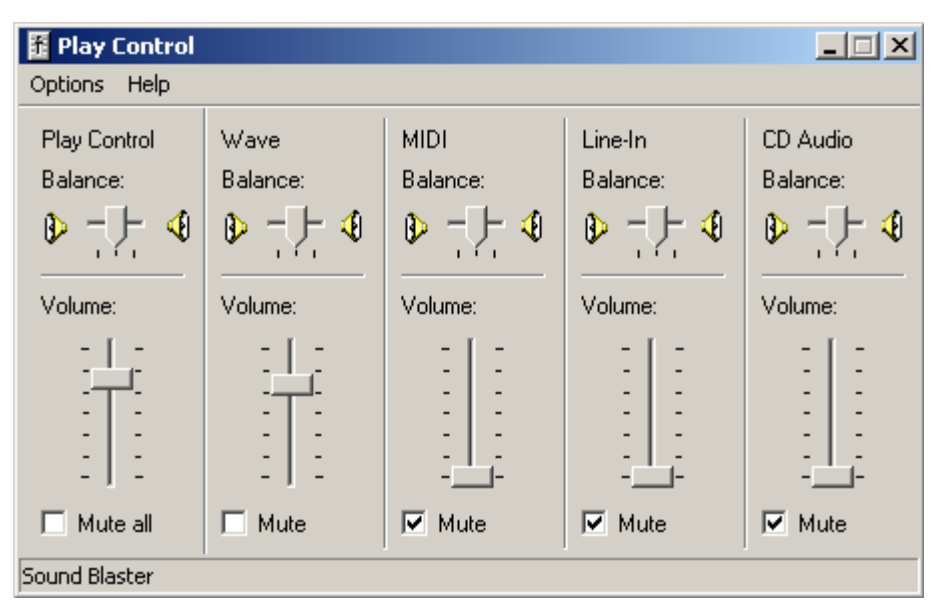

The Play mixer should have the only source as Wave with all else muted. This prevents the recorded signal from being replayed through the speakers and causing feedback. Note the muted line input.

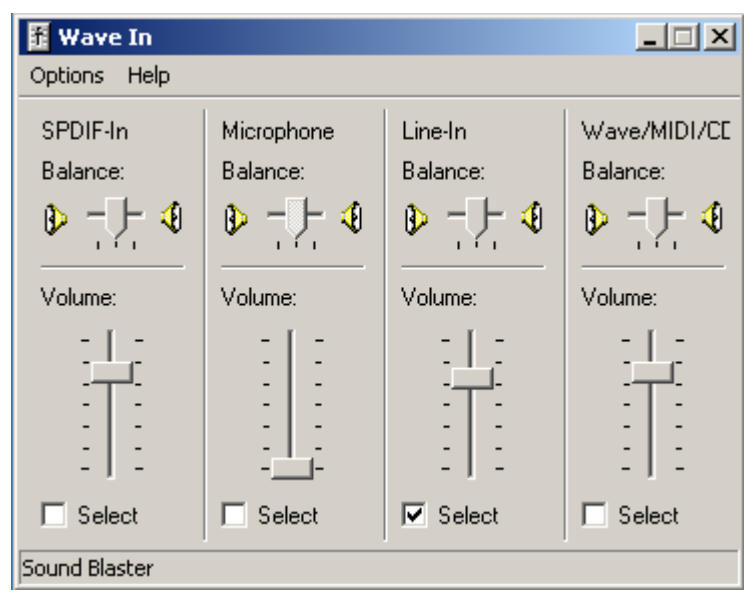

The Record mixer should be set to record only from the line input connector. Never use the microphone as an input and mute or shut down other inputs except line input if necessary.

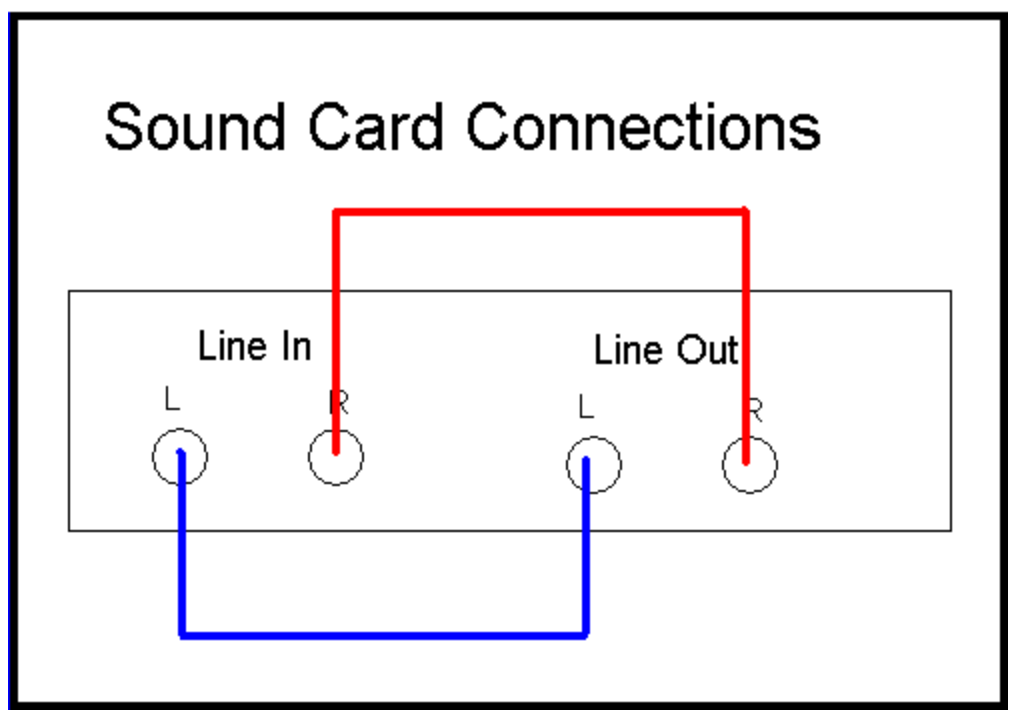

The sound card connections for the loop thru test required to ensure that the sound card is working correctly.

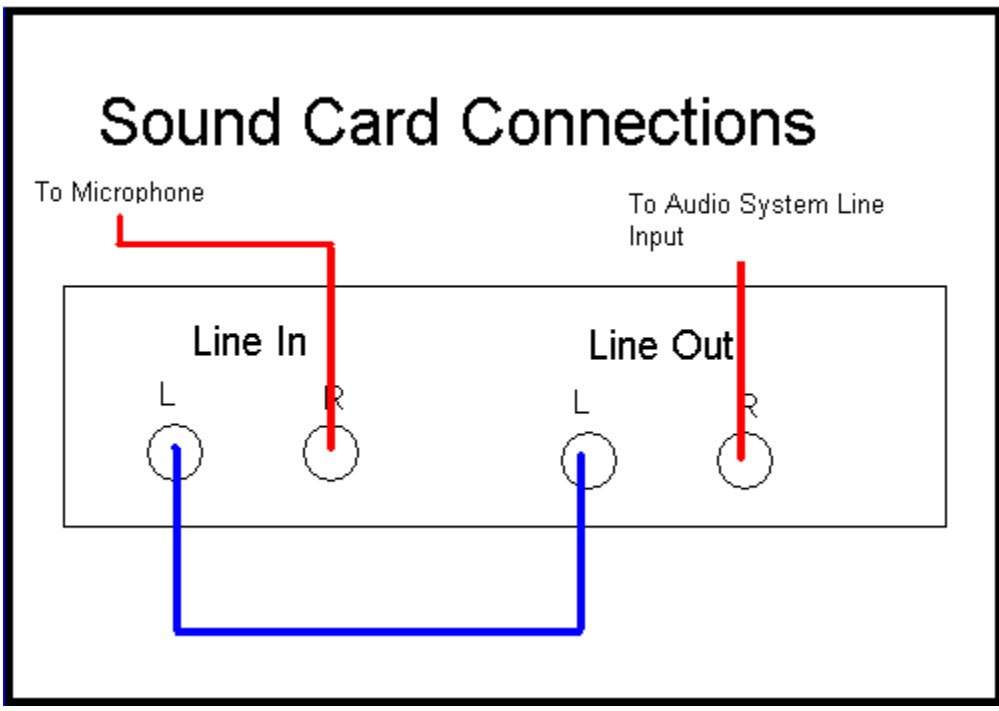

The sound card electrical connections should be changed to the connections shown here for an actual room measurement

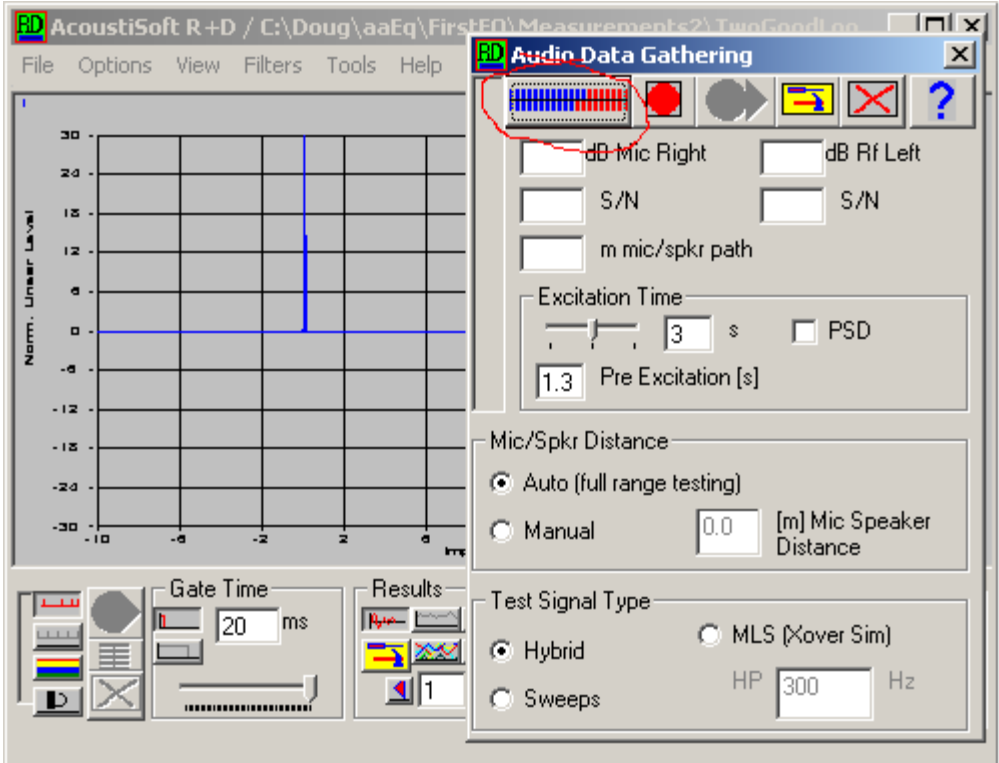

The loop thru test shows the appearance of a successful test with the sound card wired in the loop through test configuration

## **USB Microphone / Preamp**

The MP B USB mic/preamp available as well for \$425.00. Its additional cost provides a built in USB sound card. There are only two connections to be made - one from the mic/preamp to the audio system and one from the microphone to the mic/preamp. This saves the trouble of additional external connections and the need for a sound card.

The mixer settings for RPlusD to work with this unit are shown below. It is not necessary nor is it possible to perform the loop through test as in the video Ch1 and in Intro.PDF. The required settings are for this sound card are known and the loop back electrical connection shown in the videos for the left channel is a connection made internally. It uses the Windows driver that will automatically load when this is plugged into a USB port.

The first step in setting up this unit is to select the sound card from the options button from where measurements are usually taken File-> New->Sound Card Measurement. The sound card can be selected from the yellow Options button on the window that appears on that window leading to the window displayed below. This setting has the right channel as the microphone input and the left channel in loop back. Switching to mic Left would have the loop thru channel as the right channel.

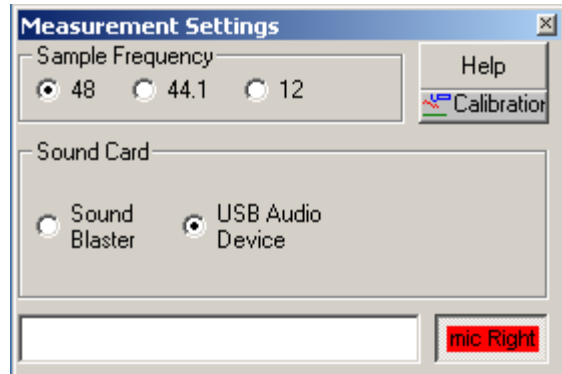

Select the sound card

The mixer can be opened by clicking the speaker icon in the lower right hand task bar in Windows. Click on the speaker icon will cause the window below to appear. From its options window select the new USB sound card.

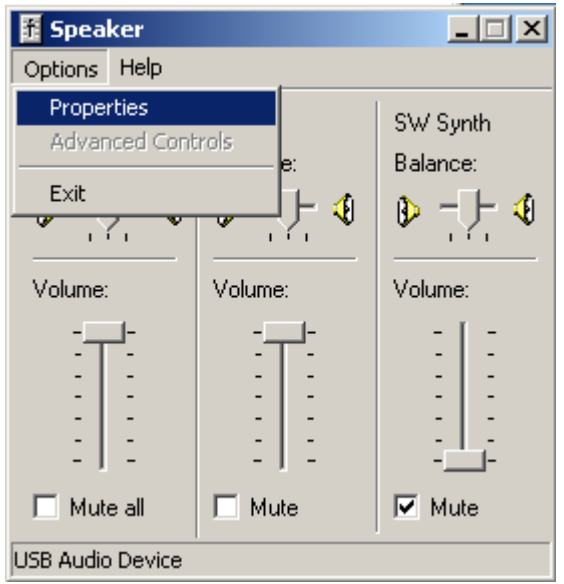

Select the sound card mixer

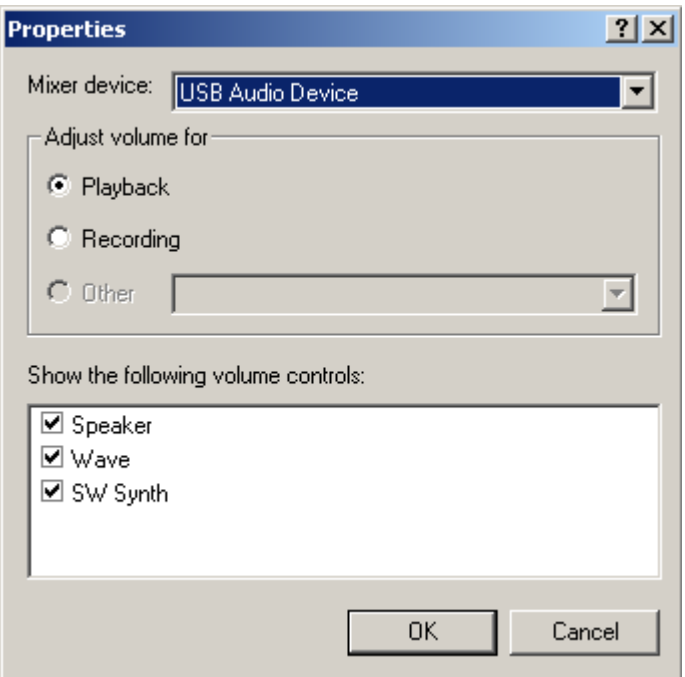

Select sound card device & controls

The USB sound card is called "USB Device"

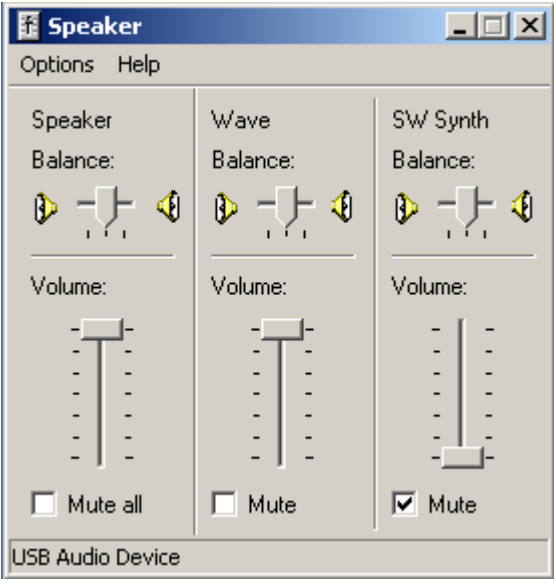

Set mixer values

The play out settings should be set as shown. The levels can be reduced. The above settings provide approximately -1 dB of input level on the left reference channel. The software will work fine of this is at -10 or even - 20 dB. The signal to noise ratio is about 50 dB with these settings. A signal to noise ratio greater than 20 dB is normally acceptable.

This sound card does not have line in level controls in the default windows driver. This does not matter because the software works perfectly with this default driver installed.

Once these controls are set, select Options->Mixer->Mixer On from the main menue. When the

software is closed you will be prompted to save these settings.

# **Taking Room Tests**

After the loop through test is completed sucessfully a room test can be taken with the change in connections as illustrated in the above connection diagrams. The Start Test button will be used to take these measurements as shown below:

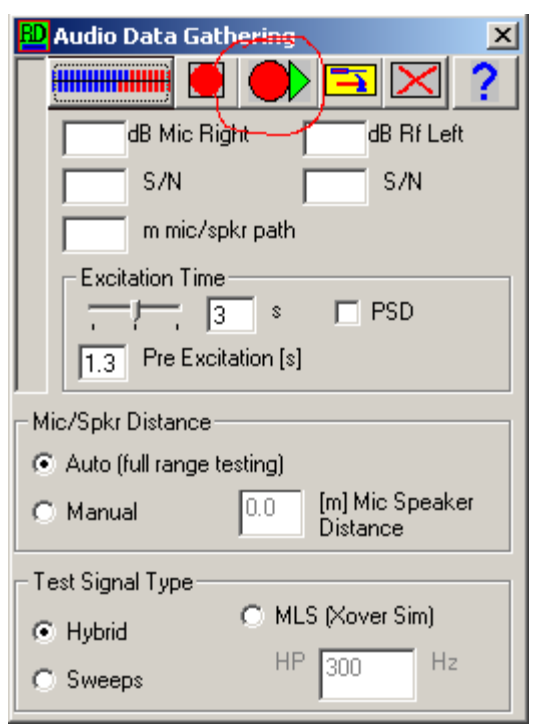

Circled "Start Test" button

The Start Test button is then used to conduct a test with the sound card connected to the microphone and computer.

Full Range speaker measurements are normally conducted with the Mic/Spkr Distance set to Auto. One way to verify the correctness of your measurements is to verify that the software measured the mic - speaker distance correctly as shown in the right lower corner of the form below.

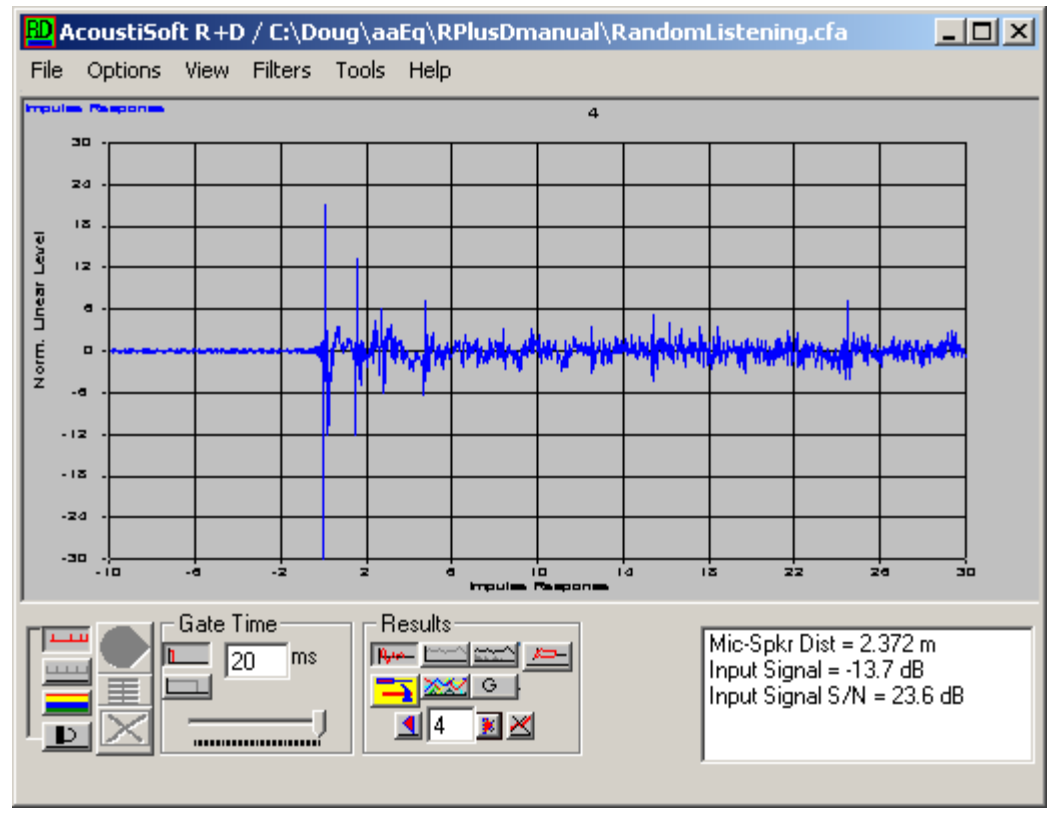

Single Impulse Measurement in Set of 4 Measurements

The mic - speaker distance should be very close to the actual mic - speaker distance. Propogation delays through DSP processors may make this figure larger than the actual physical distance.

The impulse peak should be seen to start at very close to  $t = 0$  ms on the bottom axis.

The signal to noise ratio should normally be above 15 dB. The estimate of signal to noise ratio is a very crude estimate shown here.

The input signal level should be above approximately - 15 dB and below 0 dB. The actual level is not critical.

In the above measurement the autorange feature was used to automatically measure mic/speaker distance. In some cases the software may not be able to align the impulse correctly. In this case select "manual" and type in the distance between the mic & speaker manually.

If only a subwoofer is measured the "manual" selection for mic - spkr distance should be selected and the results should look something like the example below.

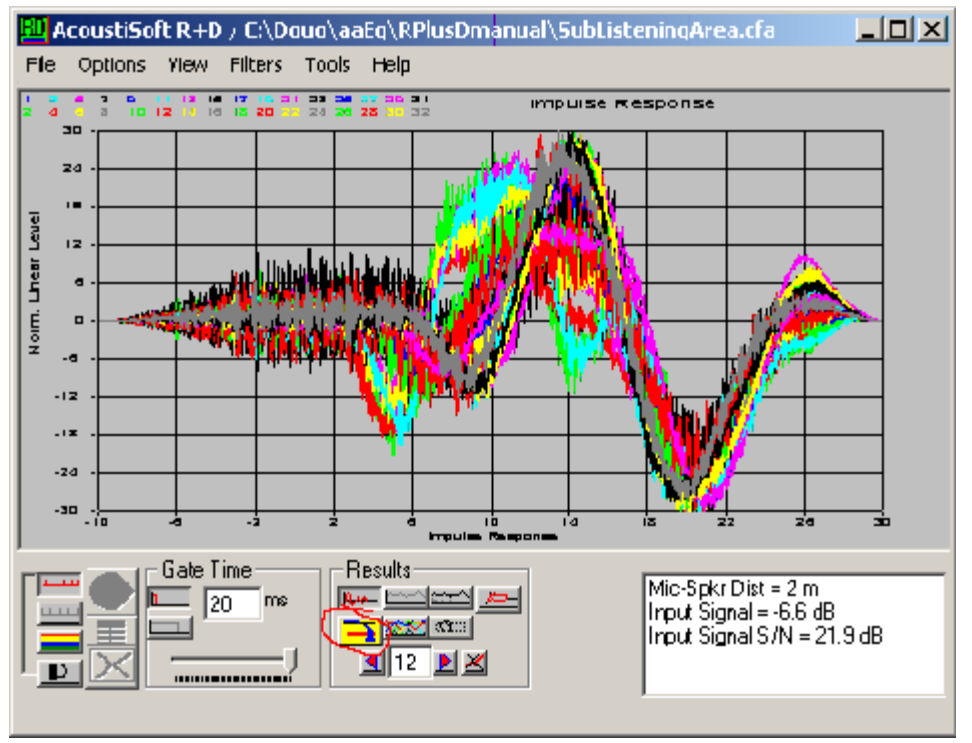

Set of 32 Subwoofer Measurements

Clicking the button circled in red in the above window makes the options box shown below. Click the option for "Apply Impulse Filter" in the window below.

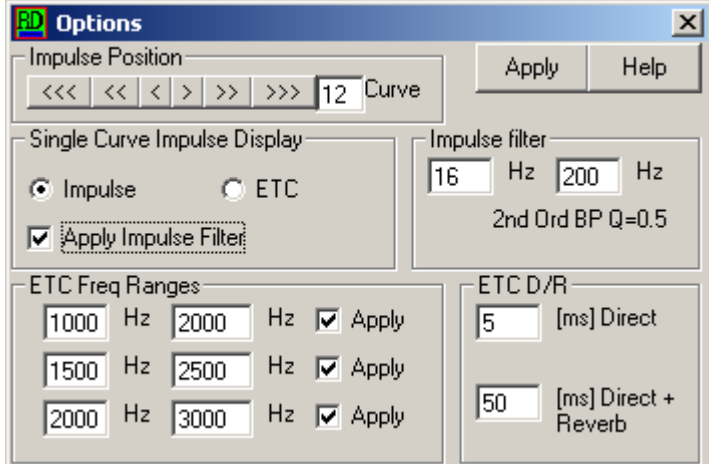

Options Box For Time Display

The full low frequency impulse can be seen when the single curve arrows are selected providing a full time span view of the low frequency impulse response.

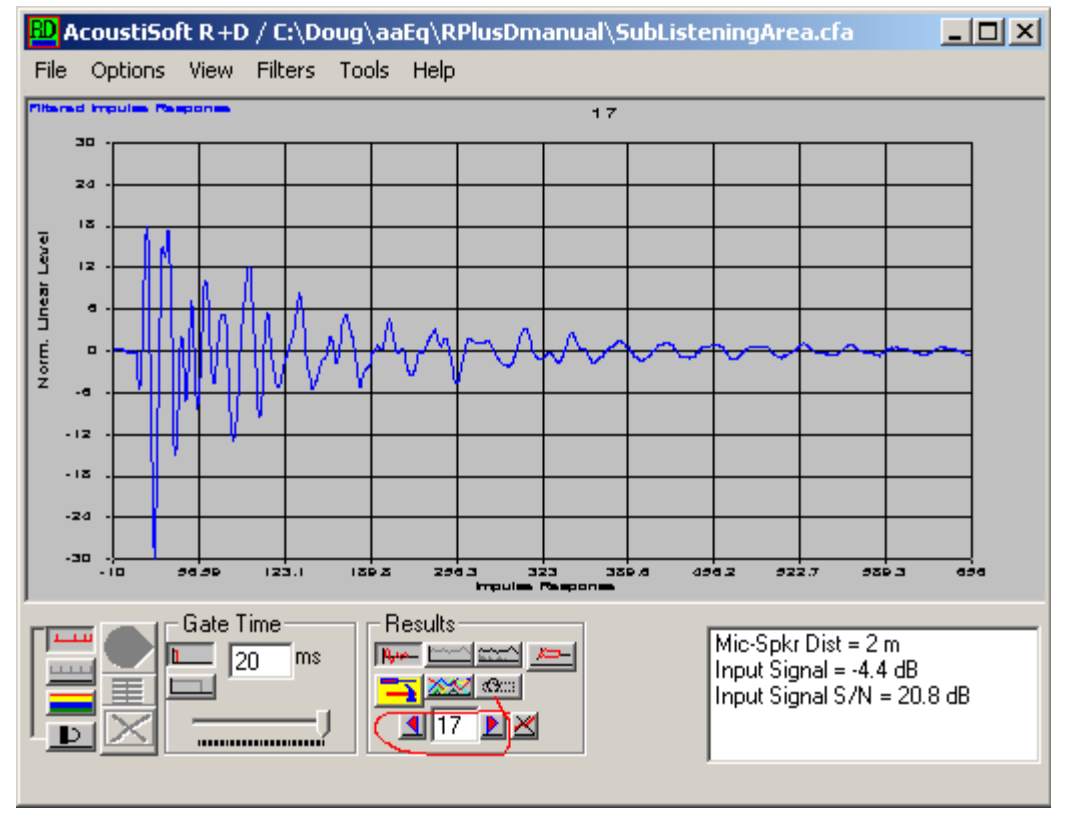

Single Low Frequency Impulse

The arrows circled in the window above show the single curve impulse response over a long period of about 650 ms when clicked. In this way each measurement can be viewed clearly.